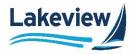

Manually enter the URLA/1003 data to create a loan application or import a 3.4.xml file. Importing the 3.4.xml file allows for quick loan creation. Follow the steps below to upload the loan file.

- *Note:* Internal and external users can create loans. Internal users can generate the loan on behalf of a Loan Officer from a branch associated with a broker company.
- 1. Log in to the Lakeview Correspondent Non-Delegated Portal.
- 2. Click the **Create Loan** icon from the **Home** screen.

| Primary Contacts                                                                            |          | Welcome .      |             |
|---------------------------------------------------------------------------------------------|----------|----------------|-------------|
| VP 215-793-8825 Stackeboris@bthg.com Technical Support B55-253-8429 (IIS LAKEVIEW) option 3 | Pipeline | Price Scenario | Create Loan |

3. Drag and drop the 3.4 loan file into the window or click **Choose File** to browse for a file to select.

| $\rightarrow$ |                                                             |
|---------------|-------------------------------------------------------------|
| G             | Create Loan                                                 |
|               | Import 3.4 Manual                                           |
|               |                                                             |
|               | Accepted file formats: xml Note: Maximum file size is 10 MB |
| ×             |                                                             |
| ۵             | Drag & Drop your 3.4(.xml) file here<br>or                  |
| 9             | Choose File                                                 |
|               |                                                             |

*Note:* The upload progress bar displays the progress, upload speed, percentage complete, and total file size of the document.

4. Click Save Loan Data.

| Accepted file formats: xml                       |                                      | Note: Maximum file size is 10 MB |
|--------------------------------------------------|--------------------------------------|----------------------------------|
|                                                  |                                      |                                  |
|                                                  | Drag & Drop your 3.4(.xml) file here |                                  |
|                                                  | or                                   |                                  |
|                                                  | Choose File                          |                                  |
|                                                  |                                      |                                  |
|                                                  |                                      |                                  |
|                                                  |                                      |                                  |
| DI-FHAD2_v3.4 XML_FHA Refi_PriorFHA.xml 28.97 Kb |                                      |                                  |
|                                                  |                                      |                                  |
|                                                  |                                      |                                  |
| Originating Branch Address (ID)<br>1865080964    |                                      |                                  |
|                                                  |                                      |                                  |
|                                                  |                                      | Save Loan Data                   |
|                                                  |                                      |                                  |

Lakeview Loan Servicing Proprietary and Confidential Orig: May 7, 2022\_JC Correspondent Non-Delegated Lenders, BDD Non-Del Import a Loan Page 1 of 4

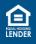

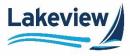

## Outcome: The Create Loan screen prompts for a date.

| Create Loan 🚽 |                                |                |                  |
|---------------|--------------------------------|----------------|------------------|
|               | Import 3.4                     | Manual         | ]                |
|               | Enter the date when six applie | ation elements | * were received? |
|               |                                | Vext           |                  |

- 6. Click the Calendar icon.
- 7. Select the appropriate date.
- 8. Click Next.

| reate Loan |                  | Import 3.4       | Manual      |                    |                |                            |                     |                      |               |                            |
|------------|------------------|------------------|-------------|--------------------|----------------|----------------------------|---------------------|----------------------|---------------|----------------------------|
|            | Enter the date w | vhen six applica | ation eleme | nts*               | were           | e rec                      | eiv:                | ed?                  |               |                            |
|            |                  |                  |             |                    |                |                            |                     |                      |               |                            |
|            |                  |                  |             | <                  |                | Ма                         | y 202               | 2                    |               | >                          |
|            |                  | N                | ext         | ۲<br>Su            | Mo             |                            | y 202<br>We         | 2<br>Th              | Fr            | ≯<br>Sa                    |
|            |                  | N                |             |                    | <b>Mo</b><br>2 |                            |                     |                      | ۶             |                            |
|            |                  | N                |             |                    | 1-10           | <b>Tu</b><br>3             | We                  | Th                   |               | Sa<br>7                    |
|            |                  | N                |             | Su<br>1            | 2              | <b>Ти</b><br>3             | We<br>4             | Th<br>5              | 6             | Sa<br>7                    |
|            |                  | N                |             | Su<br>1<br>8       | 2              | <b>Tu</b><br>3<br>10<br>17 | We<br>4<br>11       | <b>Th</b><br>5<br>12 | 6<br>13       | <b>Sa</b><br>7<br>14       |
|            |                  | N                |             | Su<br>1<br>8<br>15 | 2<br>9<br>16   | <b>Tu</b><br>3<br>10<br>17 | We<br>4<br>11<br>18 | Th<br>5<br>12<br>19  | 6<br>13<br>20 | <b>Sa</b><br>7<br>14<br>21 |

Outcome: The loan is successfully uploaded. The Loan Summary screen appears.

| Home > Pipetine > Loan Summary                                                                                         |                        |                        |                       |                        |
|----------------------------------------------------------------------------------------------------|------------------------|------------------------|-----------------------|------------------------|
| <ul> <li>⊙ 10655 Birch St, BURBANK, CA, 91502-1234</li> <li>☑ 818-222-2222 <sup>™</sup> ken.c0tannismae.com</li> </ul> |                        |                        | Application Tracker 🔬 | n Status Tracker (1/6) |
| Cenditions Generation Date 05/13/2022                                                                                  | ITP Received Date<br>- | Est. Closing Date<br>- | Lock Expiration Date  |                        |

Lakeview Loan Servicing Proprietary and Confidential Orig: May 7, 2022\_JC Correspondent Non-Delegated Lenders, BDD Non-Del Import a Loan Page 2 of 4

© 2022 Lakeview Loan Servicing, LLC. NMLS #391521. This information is for lending institutions only, and not intended for use by individual consumers or borrowers. Lakeview programs are offered to qualified residential lending institutions and are not applicable to the general public or individual consumers. Equal Housing Lender.

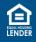

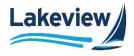

9. Enter a **FICO** score on the **Loan Summary** screen below the **Borrower and Employment Information** section.

| Application Date                             | ITP Received Date              | Est. Closing Date |
|----------------------------------------------|--------------------------------|-------------------|
| 05/13/2022                                   | -                              | -                 |
| Approval Date                                | DTI/DSCR                       | Loan Status       |
| -                                            | 12.52 / 15.85                  | Loan Created      |
| Product                                      | Base LTV / CLTV                |                   |
| -                                            | 88.24% / 88.24%                |                   |
| Borrower And Employment Information          | ODMENIC TESTLOAN               | 2                 |
| Borrower And Employment Information Borrower | ODMENIC TESTLOAN               | Add Co-Borrower   |
|                                              | DOMENIC TESTLOAN               | ·                 |
| Borrower                                     |                                | ·                 |
| Borrower<br>First Name<br>DOMENIC<br>SSN     | Last Name<br>TESTLDAN<br>Email | ·                 |
| Borrower<br>First Name<br>DOMENIC            | Last Name<br>TESTLOAN          | ·                 |
| Borrower<br>First Name<br>DOMENIC<br>SSN     | Last Name<br>TESTLDAN<br>Email | ·                 |

10. Update the **Lender Loan #** to the loan number as documented in the Originator Loan Origination System (LOS) on the **Loan Summary** screen below **Loan and Property Info** section.

| Loan and Property Info                          | Mortgage Applied for : Conventional | Subject Property Address :<br>, 10655 Birch St, BURBANK, CA, 91502-1234 |  |
|-------------------------------------------------|-------------------------------------|-------------------------------------------------------------------------|--|
| Mortgage Type Applied for<br>Conventional       | Jumbo                               | Purpose of Lean<br>Purchase v                                           |  |
| Purchase Price/Estimated Value<br>\$ 340,000.00 | Down Payment<br>\$ 40,000.00        | Lean Amount 5 300,000.00 \$ 300,000.00                                  |  |
| Amortization Type<br>Fixed Rate                 | Note Rate<br>4.25                   | Loan Term (in Months)<br>360 Lender Loan #                              |  |

## 11. Click Save to LOS.

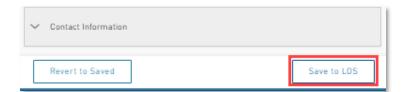

12. Click URLA in the left navigation pane to review and validate the loan data uploaded.

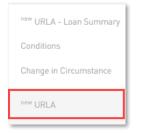

Lakeview Loan Servicing Proprietary and Confidential Orig: May 7, 2022\_JC Correspondent Non-Delegated Lenders, BDD Non-Del Import a Loan Page 3 of 4

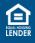

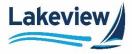

13. Select the last tab of the URLA screen.

*Note:* The last tab is **Demographic Info** for conforming loans or **HUD** for FHA or VA loans.

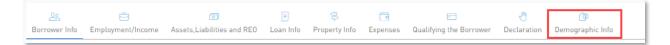

14. Scroll to the bottom of the last screen. Click **Data Validation**.

| Data Validation | Save to LOS | Submit |
|-----------------|-------------|--------|
|-----------------|-------------|--------|

*Note:* A dialogue box appears if any errors are detected, directing the user to resolve the errors.

| Please go through the 1003 form and rectify the errors by clicking on the<br>Data Validation Error[s] button | × |
|----------------------------------------------------------------------------------------------------|---|
| ок                                                                                                    |   |

• The red **Data Validation Error(s)** alert displays the number of errors next to the customer's name and the **URLA** tabs that require additional information. Click **OK** and navigate to the indicated tabs to make the necessary updates.

| 2                                         |                        |     |           |                    |          |                         | -                | 2 Data Valid                                                                                                    | ation Error(s) |
|-------------------------------------------|------------------------|-----|-----------|--------------------|----------|-------------------------|------------------|----------------------------------------------------------------------------------------------------|----------------|
| I                                         |                        |     |           |                    |          | Application Tracker (   | 6/6 Loan S       | tatus Tracker (1/10)                                                                                                    | CD Tracker 0/1 |
| Application Ke                            | n Customer             | 2 ~ |           | _                  |          |                         |                  |                                                                                                    |                |
| <u>ුං</u><br>Borrower Info <mark>2</mark> | 😑<br>Employment/Income |     | Loan Info | 😫<br>Property Info | Expenses | Cualifying the Borrower | ی<br>Declaration | Operation of the second second sec |                |

Once all the URLA data is validated, continue to **Product & Pricing**.

Note: If Data Validation is successful, the loan automatically opens to the Price Loan screen.

Lakeview Loan Servicing Proprietary and Confidential Orig: May 7, 2022\_JC Correspondent Non-Delegated Lenders, BDD Non-Del Import a Loan Page 4 of 4

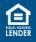